## **ECW How To Lab/DI/Procedure Favorites**

PrimaCARE migrated to a new lab interface in late June, 2015. The lab compendium (names of the labs) changed at that time. Prior to June, 2015, all the Quest send-out labs were identified by a "Q" in front of the lab's name. These "Q" labs have disappeared – and if any of them remain in your lab favorite list, they should be removed – and never used again.

This "How To" is a reminder about how to add (and remove) lab and diagnostic imaging favorites.

First, go to the "EMR" dropdown in the main ECW menu. The screenshot to the right shows what to do – choose "Labs, DI & Procedures" to open the next dropdown menu – then choose "My Labs, DI & Procedure Favorites".

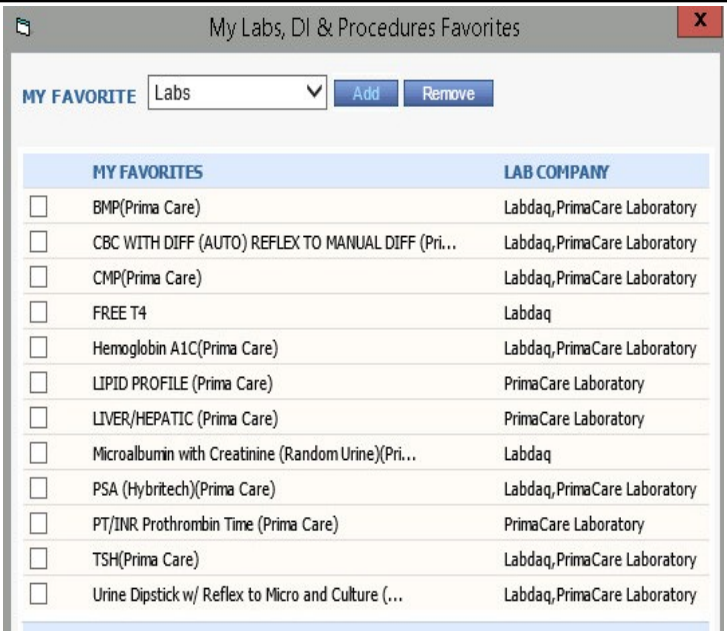

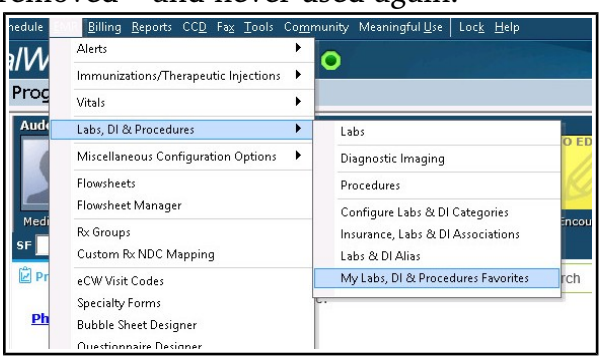

This opens the screenshot to the left – it shows you the default labs in your favorites list. You can choose "Labs", "DI", or "Procedures" in the dropdown to the left of the "Add" button. If you select a lab here and choose "Remove", it will remove that lab from your favorites list. If you choose "Add", it will open to another screen with all the lab choices. Notice that "FREE T4" and "Microalbumin with Creatinine" list "Labdaq" as the lab company. I believe these still map properly to our lab – but it would be safer to remove those and re-enter them with the new names that specifically name "PrimaCare Laboratory" as the lab company (some still refer to "Labdaq" as well, but "PrimaCare Laboratory" is listed as well).

Choose the lab you want to add in the "Lookup" box. Then click "OK" at the bottom right of the screen (not shown in this screenshot).

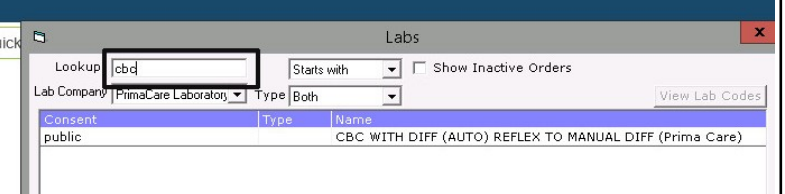

That is all there is to it. You can use the same process to add or remove choices from "Diagnostic Imaging" and "Procedures".

Brad Kney, MD Update 8/30/15